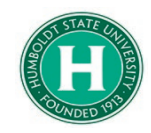

## Allocating Funds in Concur

## **DATE OF LAST UPDATE LAST UPDATED BY**

February 5, 2020 and the state of the Steve Bagley

<span id="page-0-0"></span>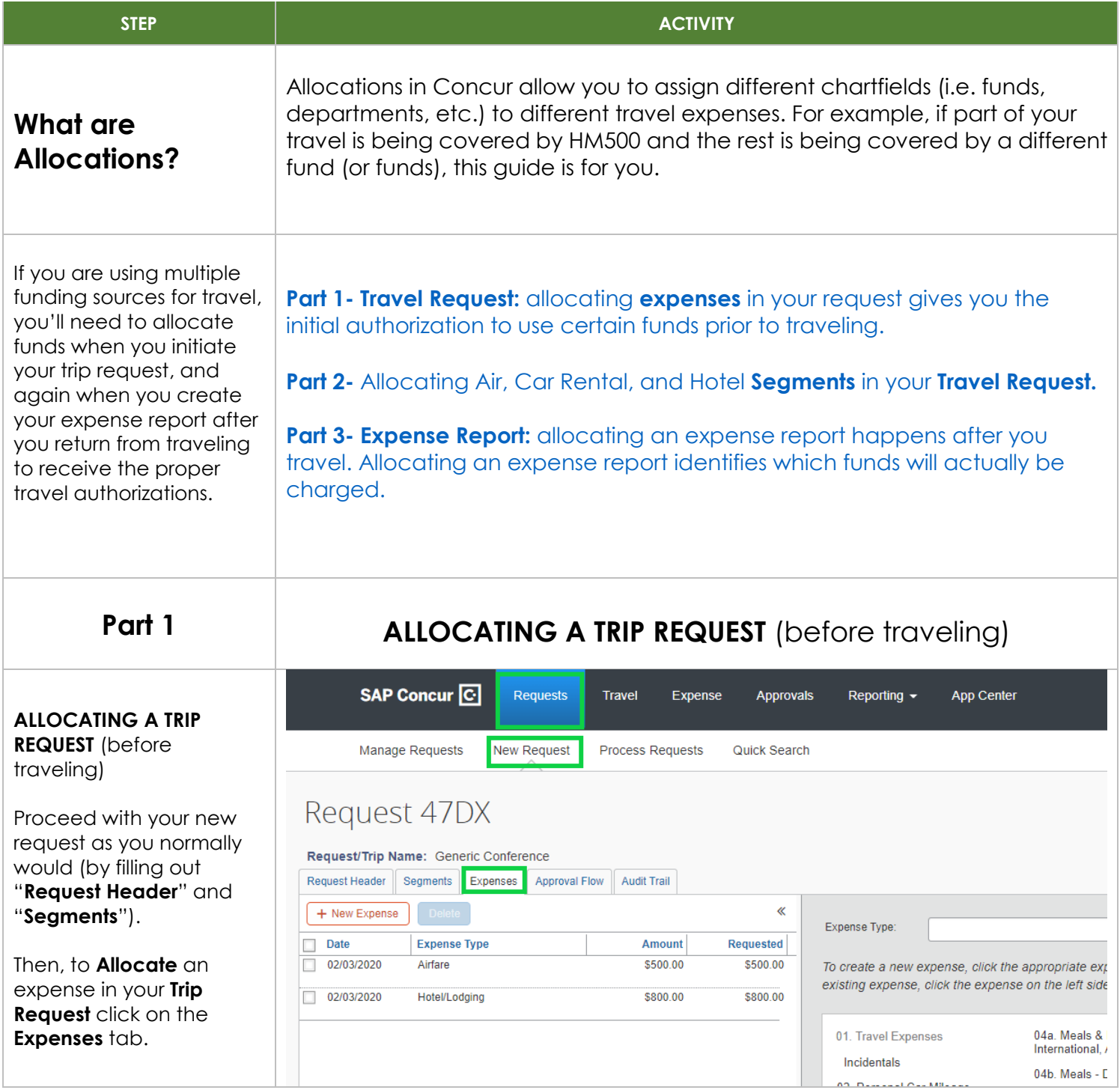

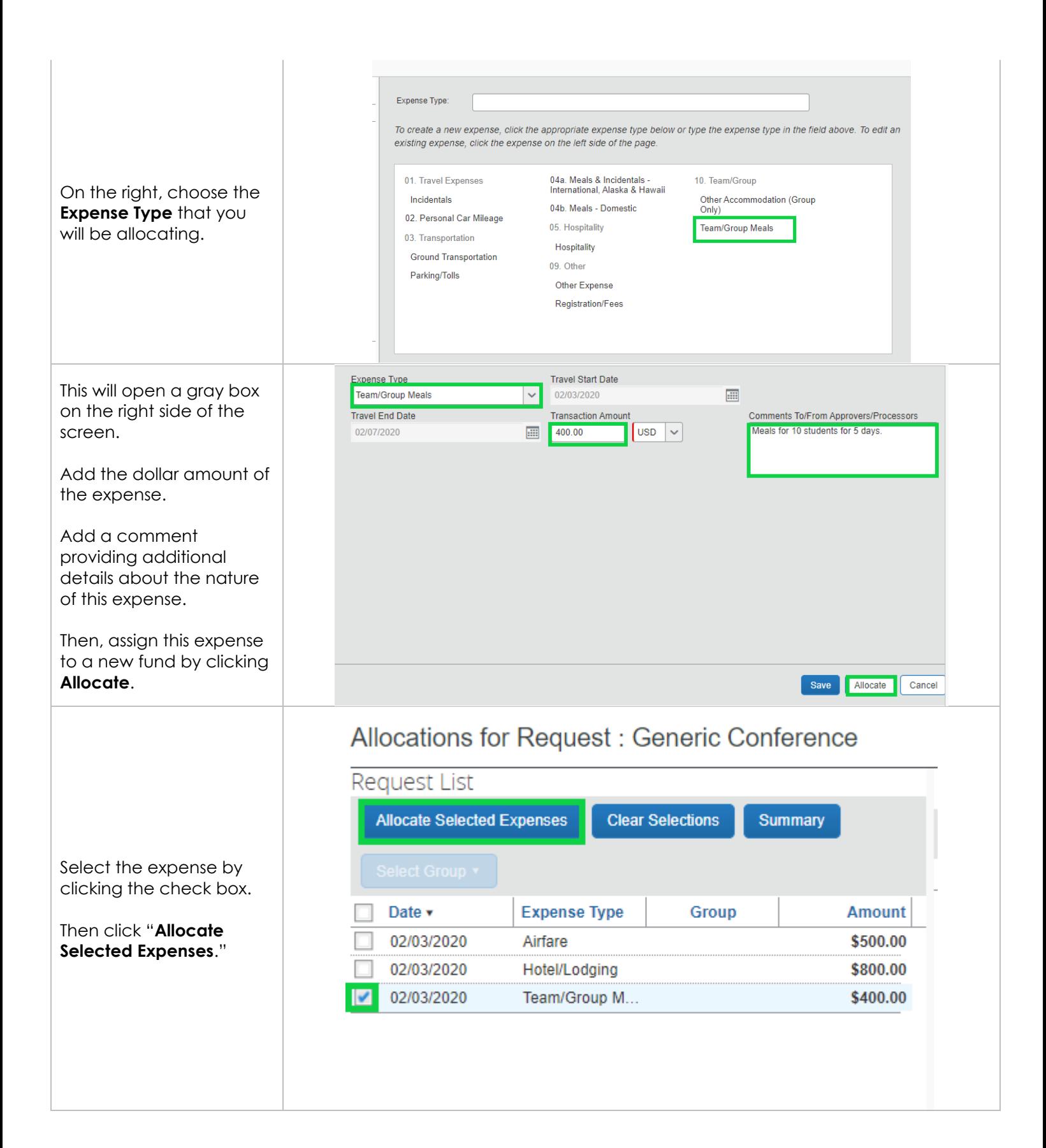

On the right side of the screen, the default chart field will appear.

Type and/or select the **Fund** you'd like to

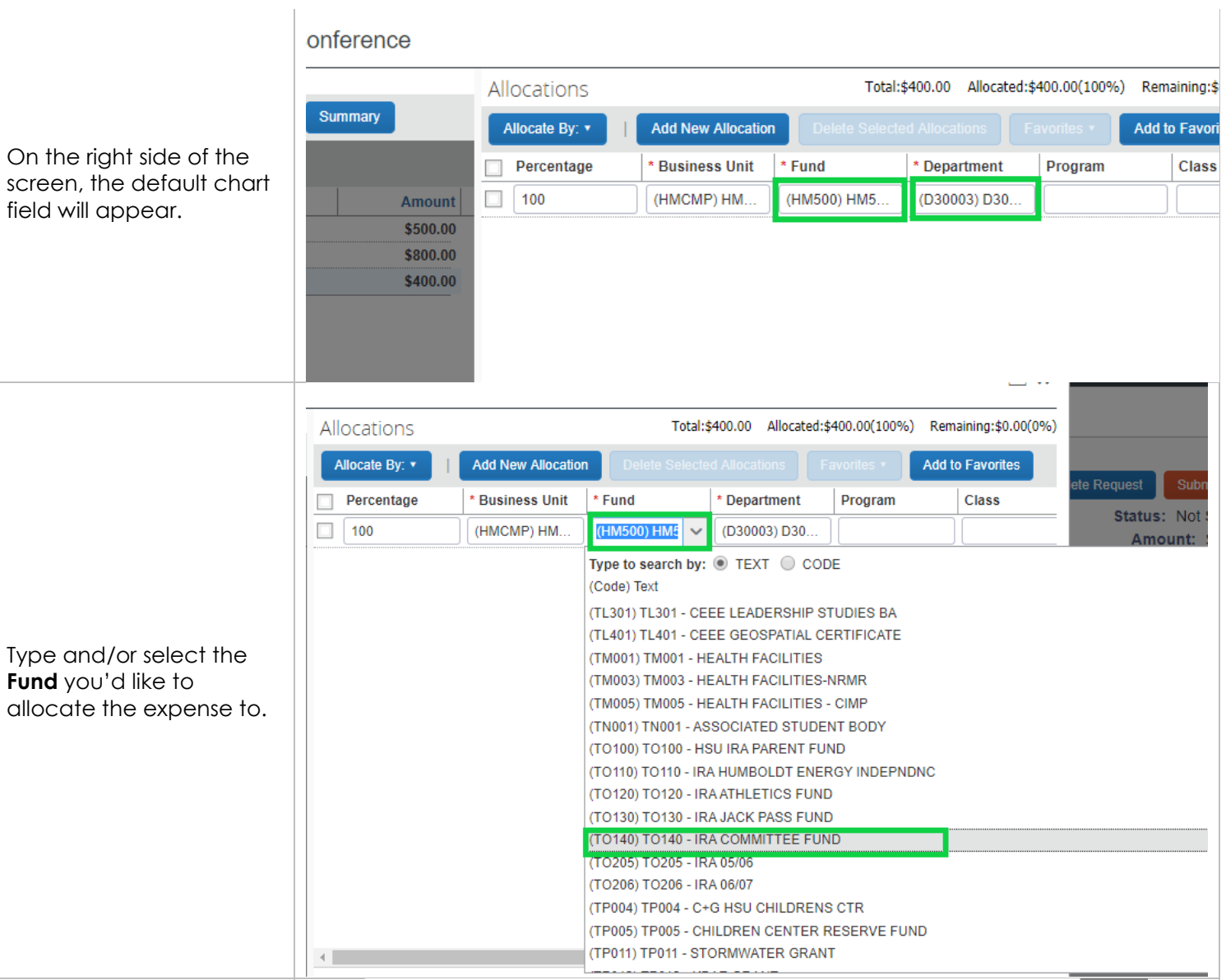

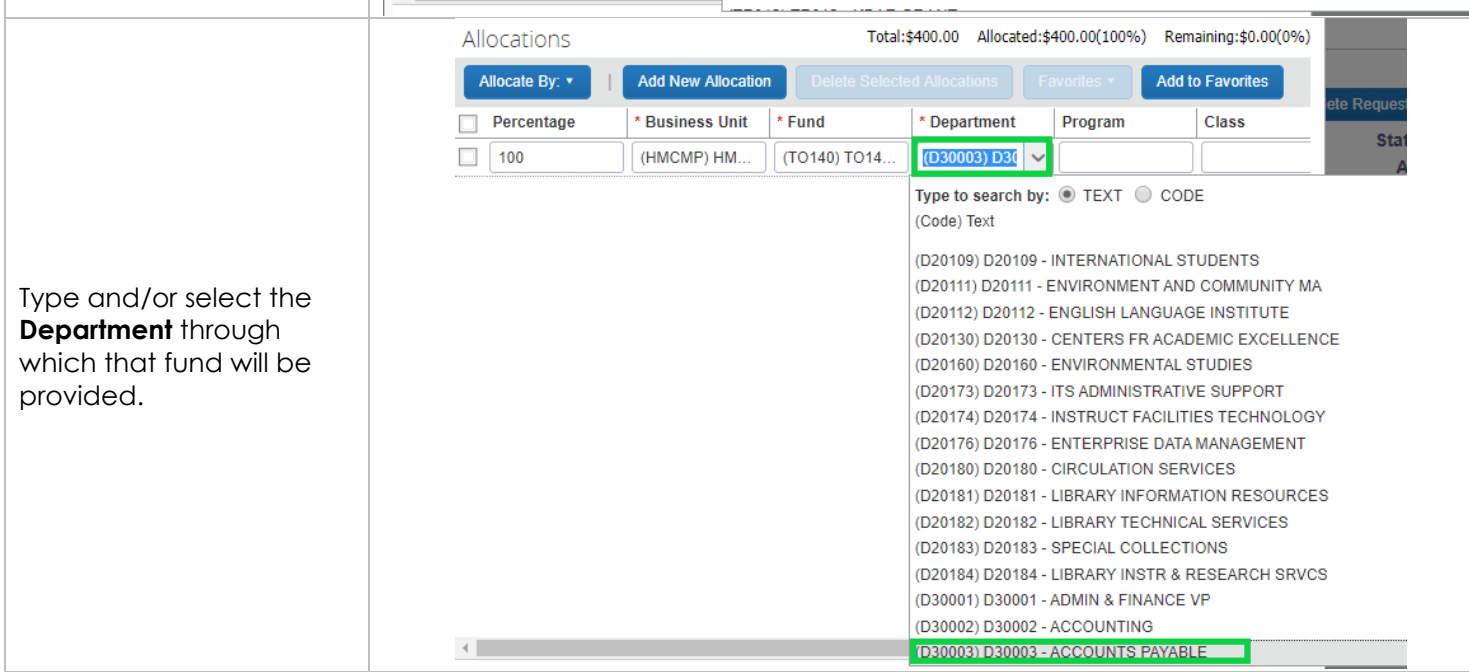

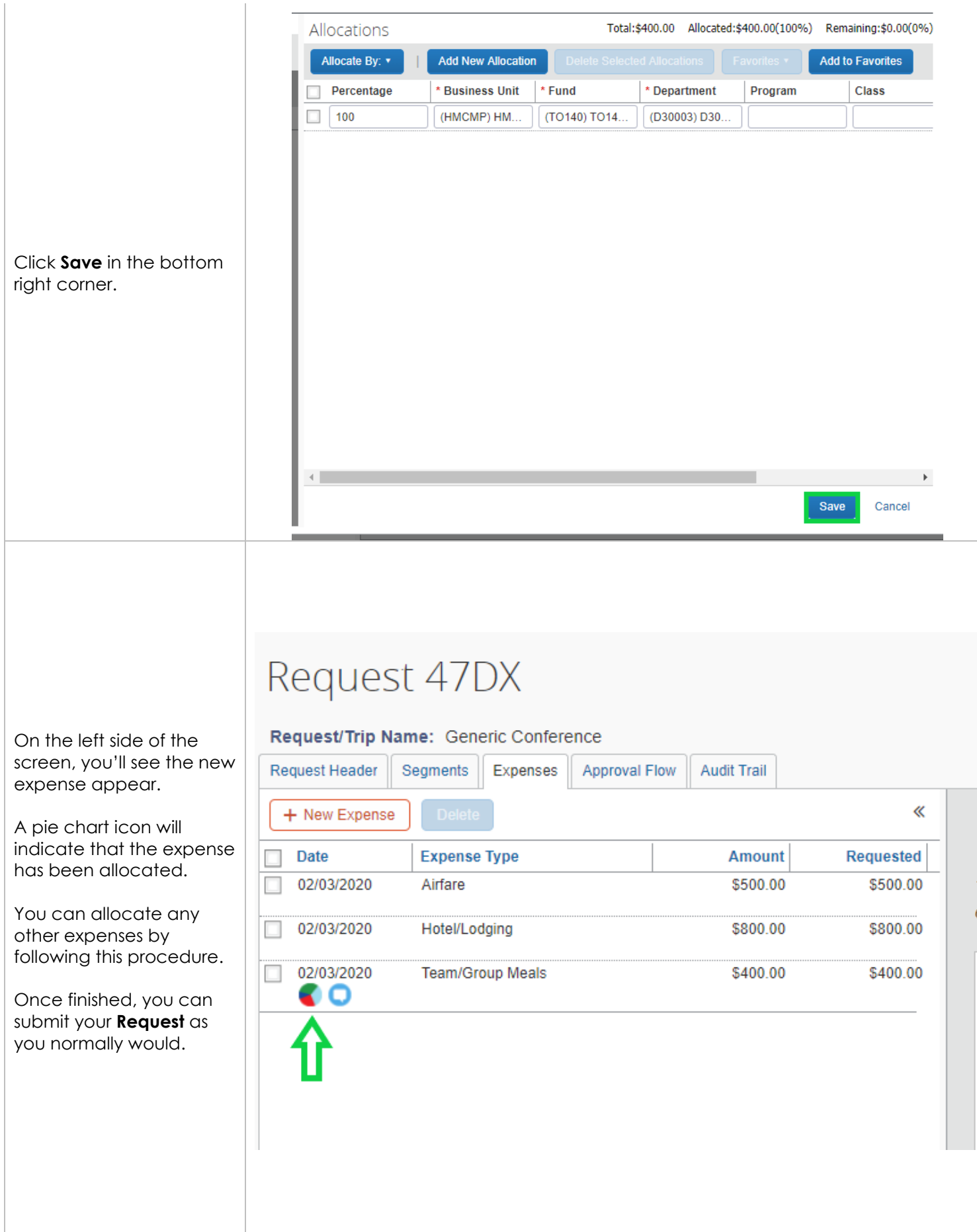

<span id="page-4-0"></span>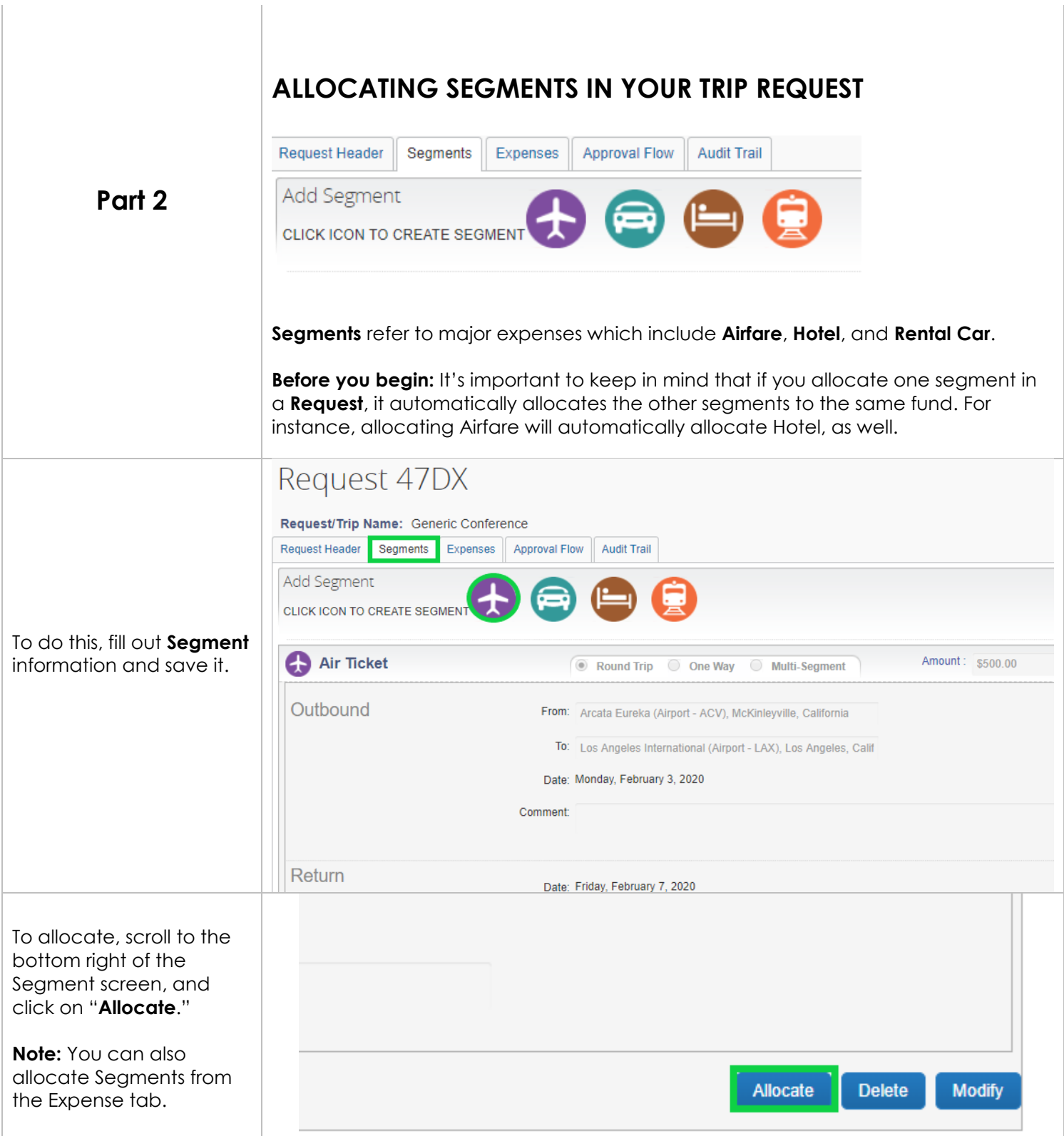

The allocation box will open.

Use the check boxes to select the **Segment(s)**.

Click "**Allocate Selected Expenses** " at the top.

**Remember:** selecting one segment item will *automatically select the other segments*. They cannot be allocated to separate funds.

For example, if you allocate Airfare, it will also apply to Hotel/Lodging.

## Allocations for Request : Generic Conference

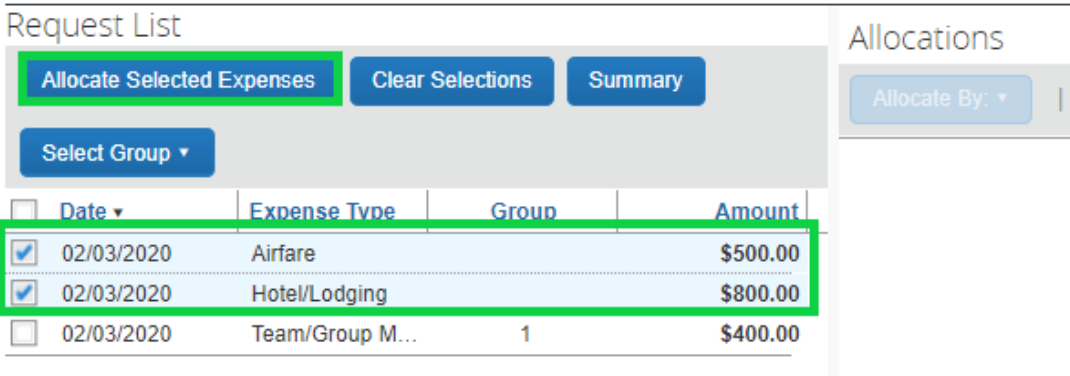

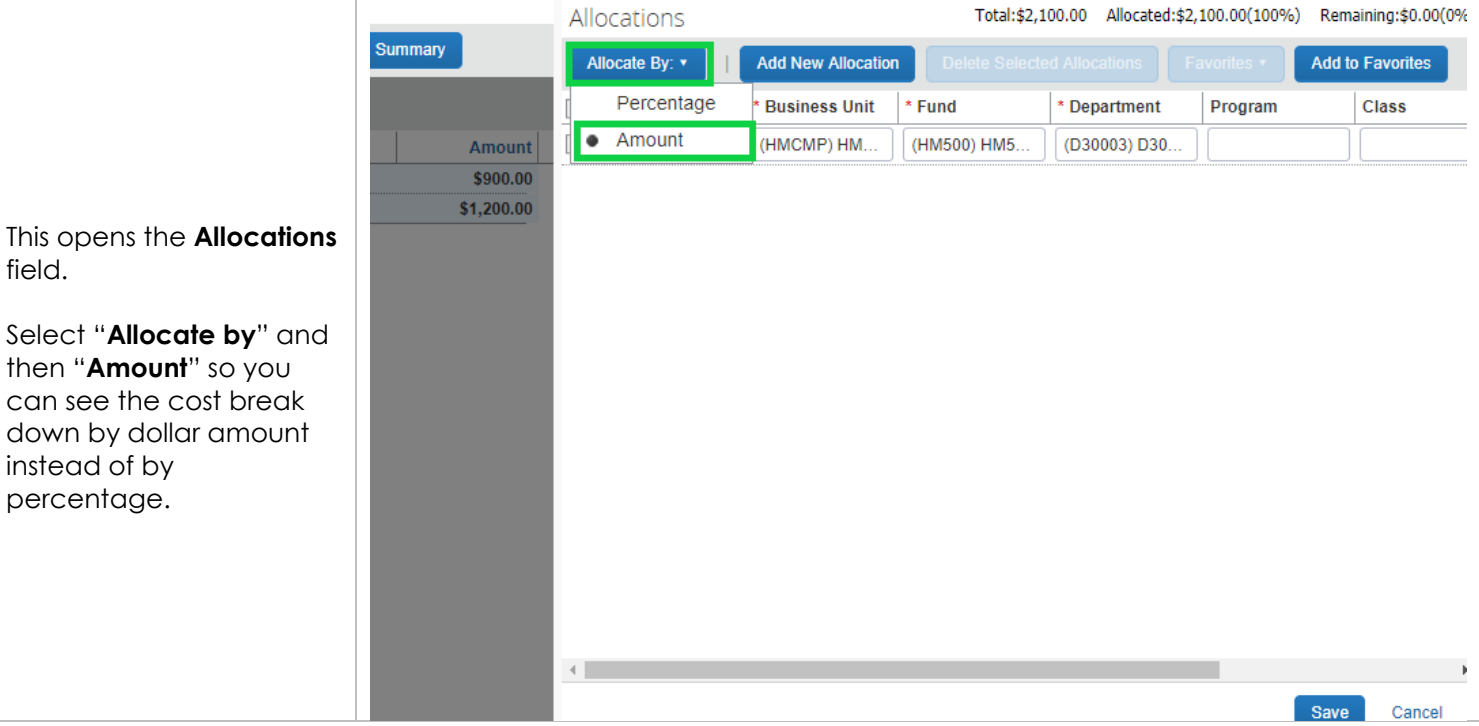

<span id="page-6-0"></span>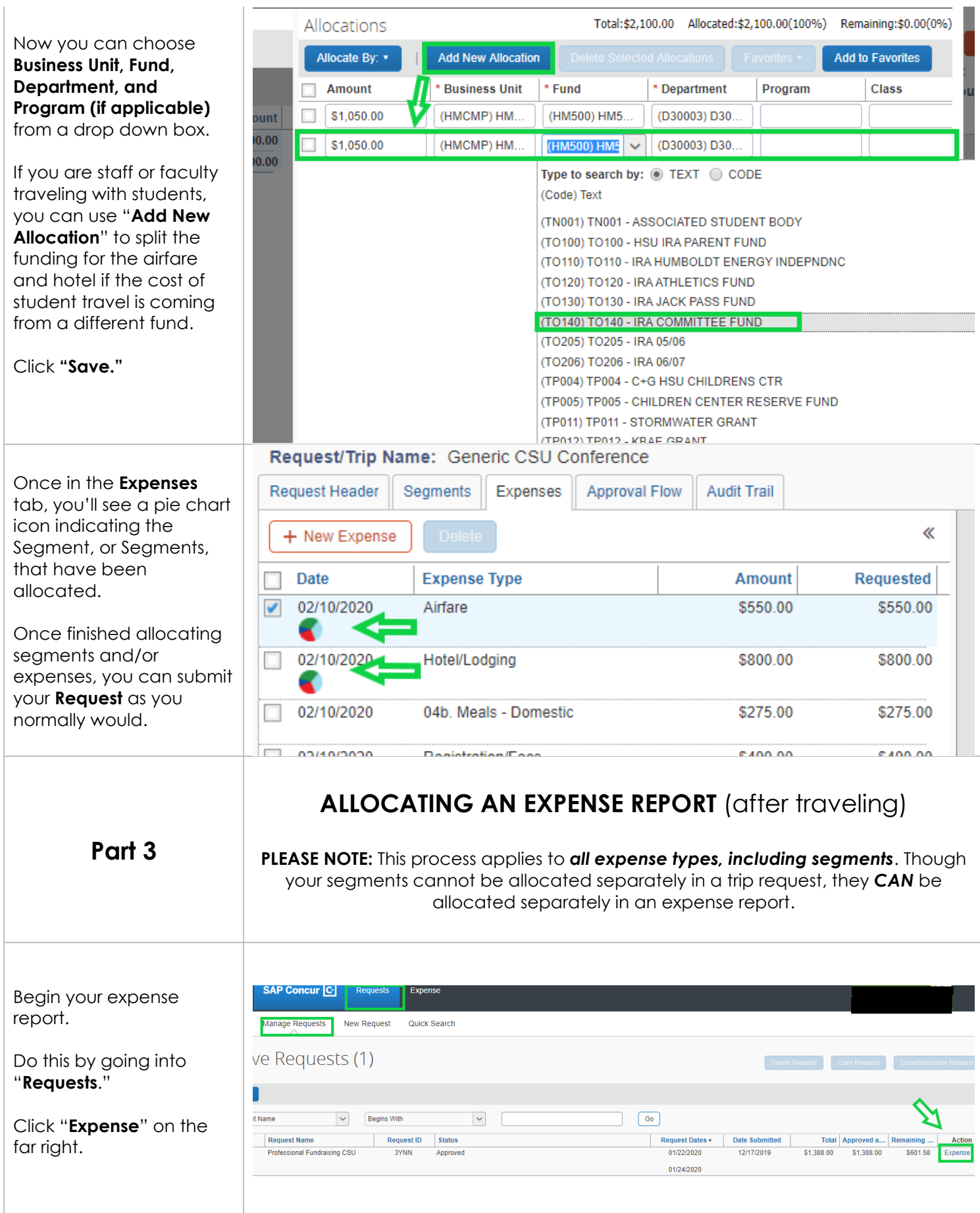

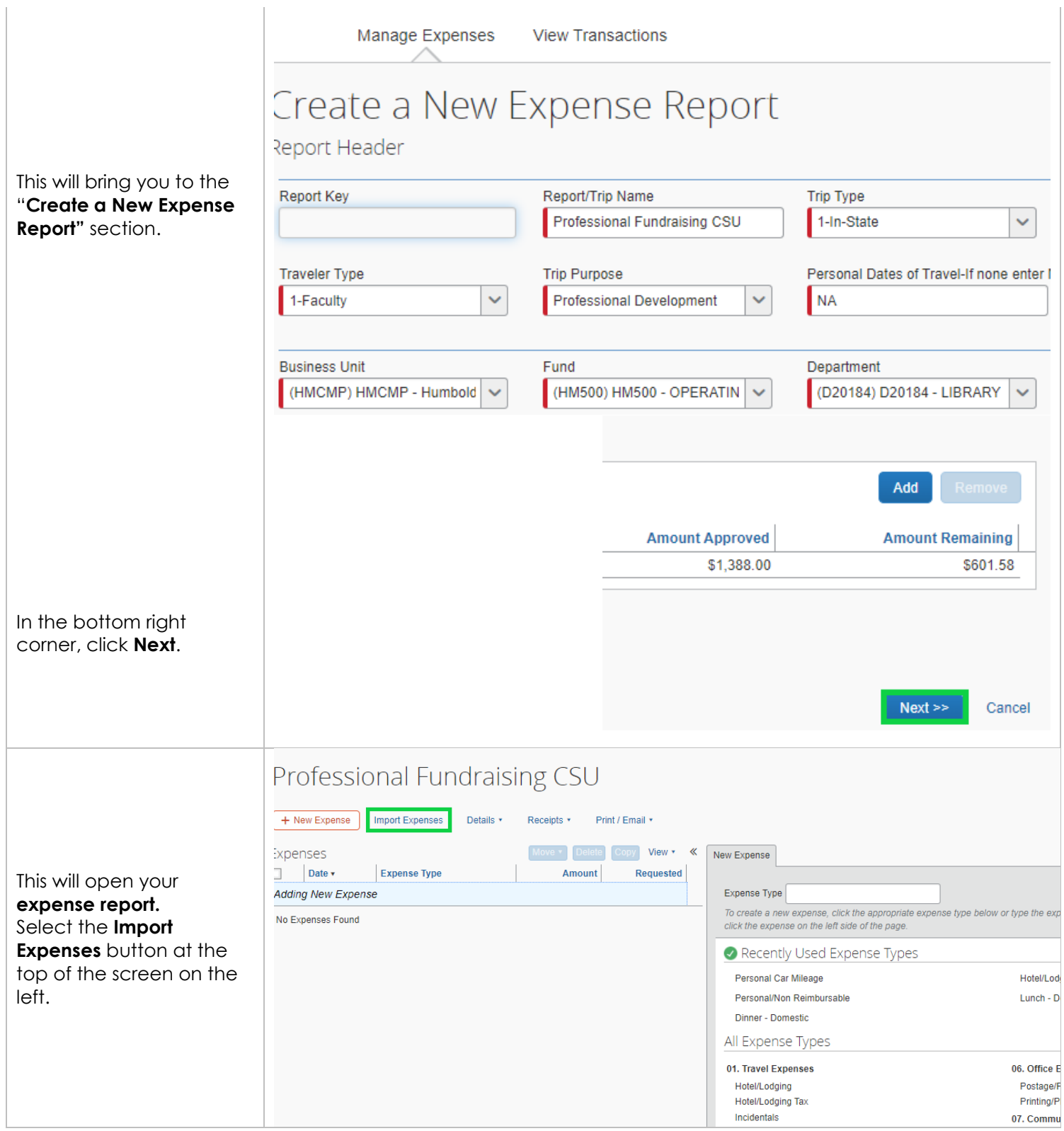

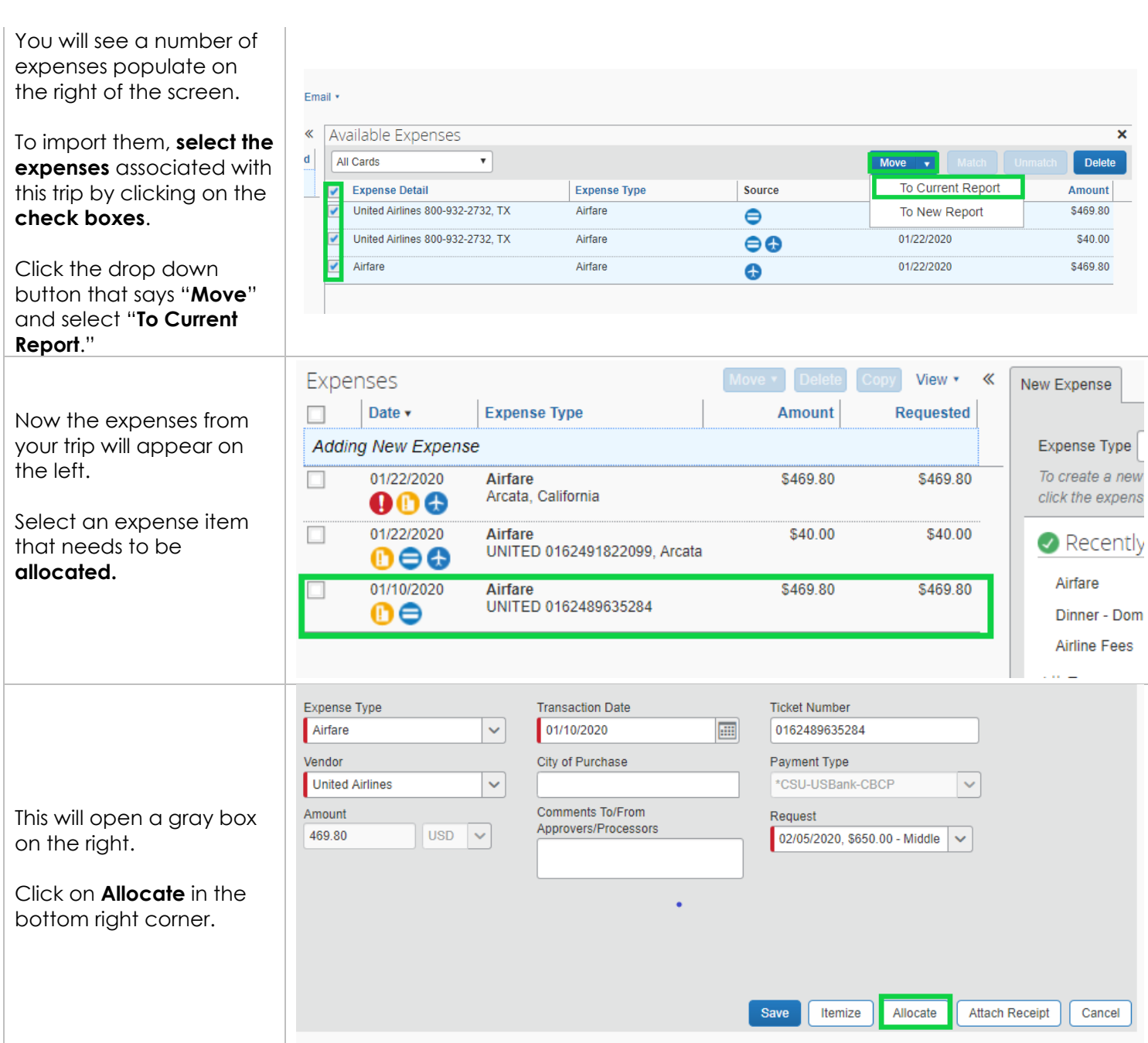

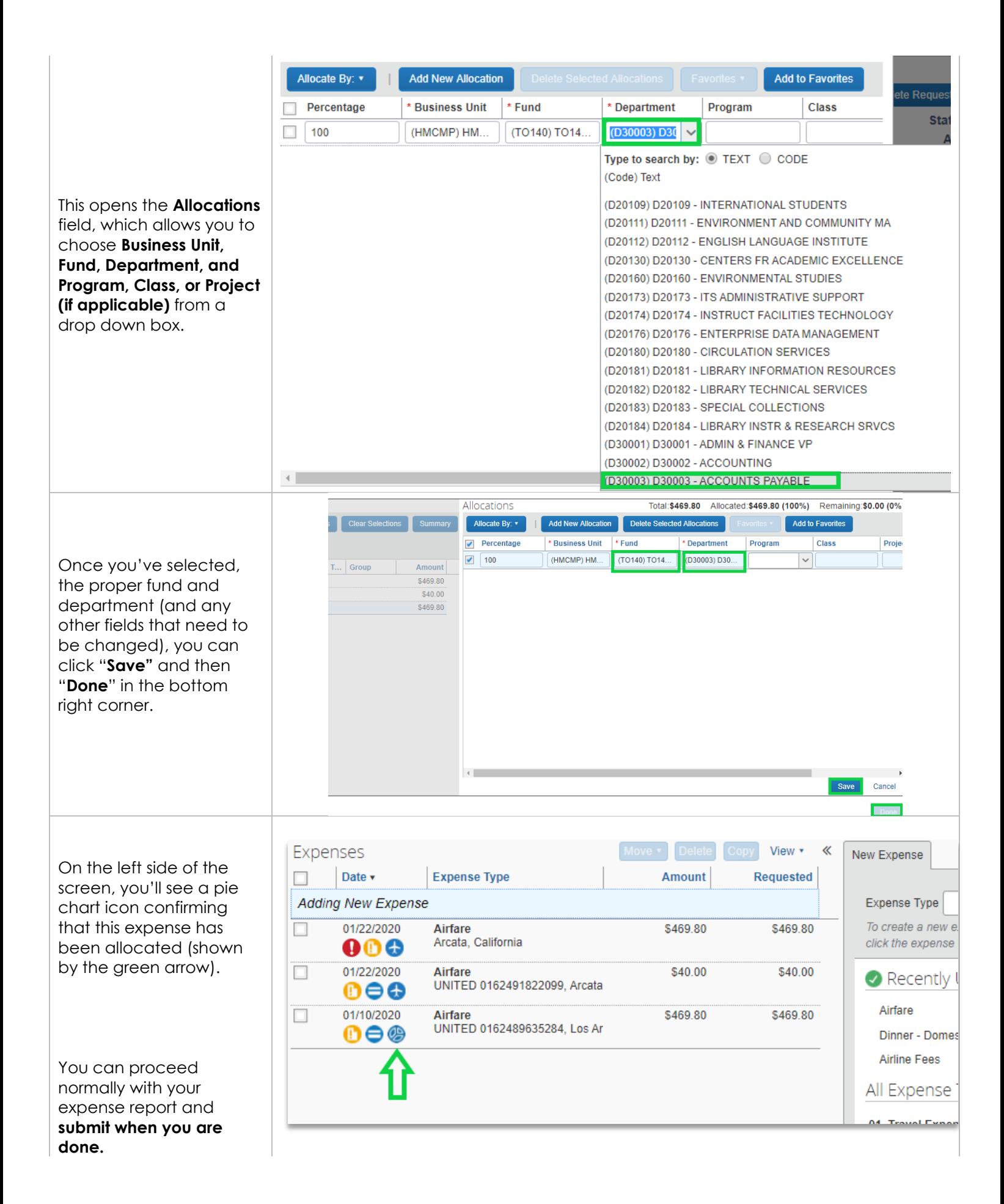